IHS DENTAL POSITION REPORT

Regular User Guide

## **Dental Position Report Login**

#### Home Page

The Dental Position Report (DPR) can be accessed by typing [www.ihs.gov/MedicalPrograms/DPR/](http://www.ihs.gov/MedicalPrograms/DPR/) into your browser. You will then be taken to a page that looks similar to this:

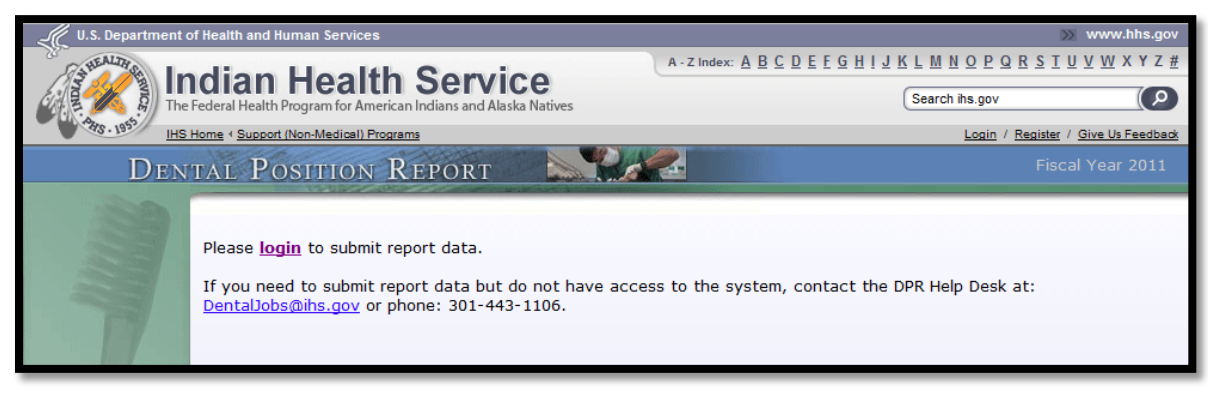

You will need to login using an IHS Web Login account in order to gain access to the web site. (If you don't already have a Web Login email the DPR Helpdesk at [DentalJobs@ihs.gov](mailto:DentalJobs@ihs.gov) or call 301-443-1106 for assistance.)

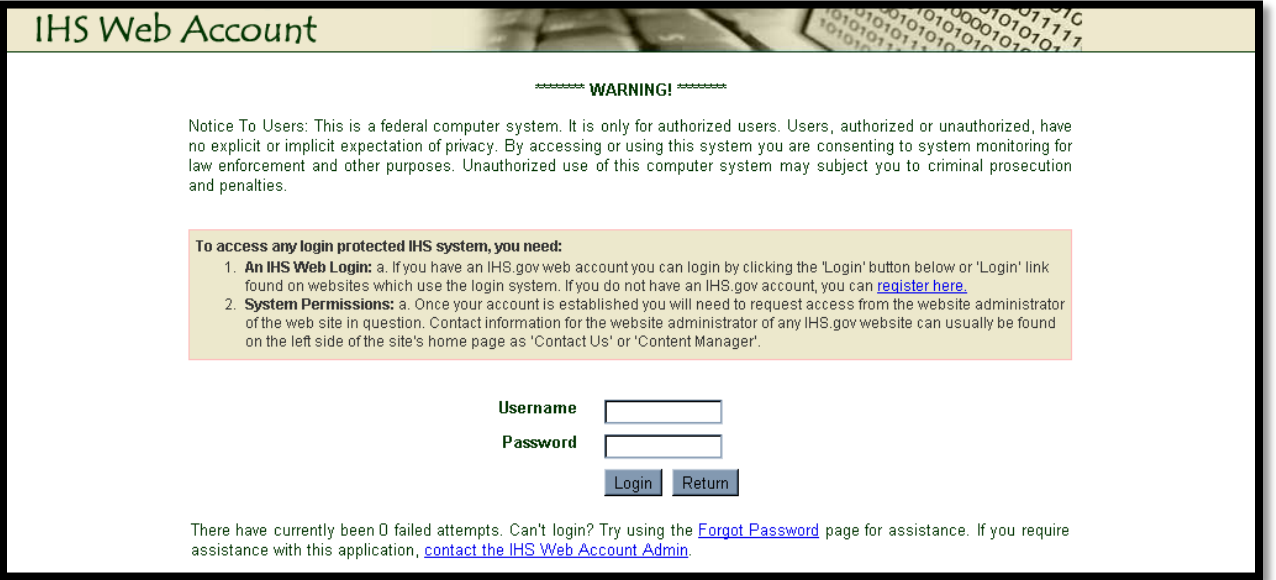

# **Login**

### Regular User Access

Once you have logged, if your intent is to be a Regular User of the site (not an administrator), you will be returned to the DPR home page and see one of the screens below.

If the calendar date is between the  $16<sup>th</sup>$  and the  $30<sup>th</sup>$  of the month you will see the following screen indicating that no reports are due:

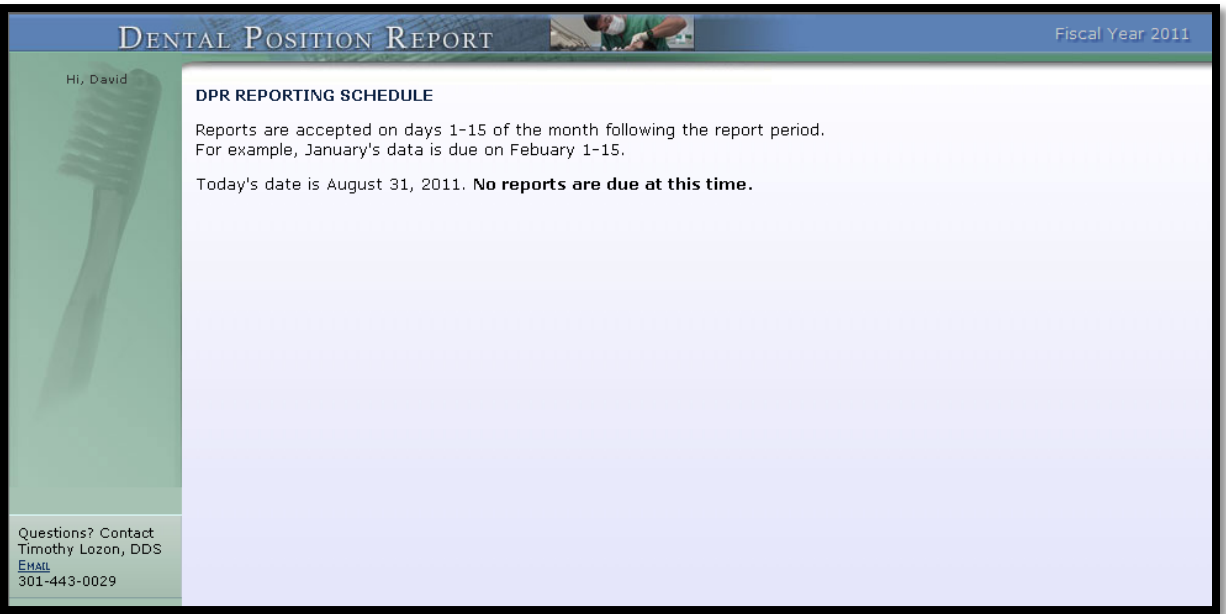

...And you will be able to go no further. If however, the calendar date is between the  $1^{st}$  and the  $15^{th}$  you will see the following screen:

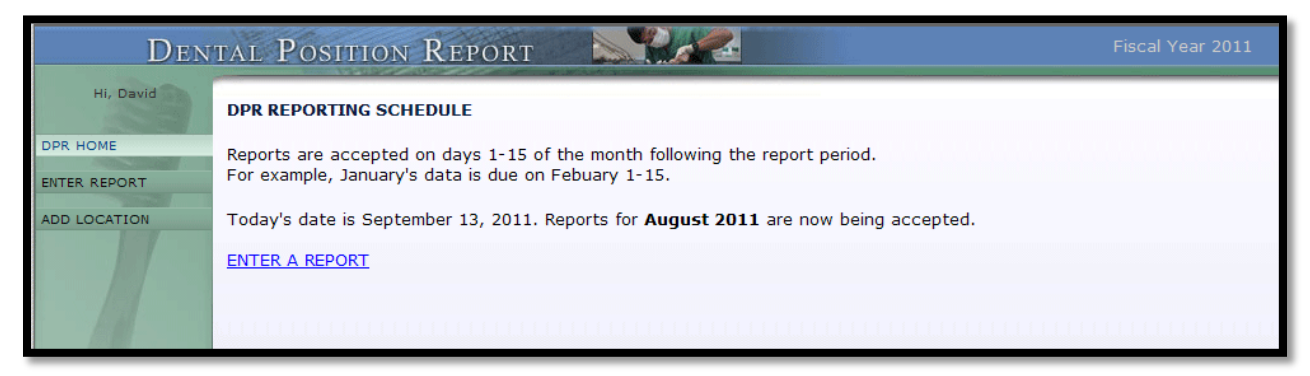

…And you will be able to proceed, entering a report.

### **Site Usage**

### Entering a Report

Click the Enter Report link at the left side of the home page:

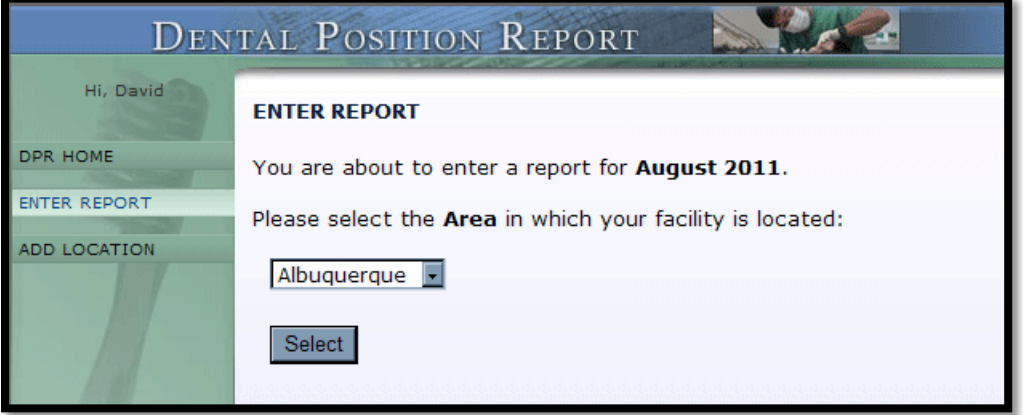

and select the area in which you will be reporting.

Next, select the facility you will be reporting for by clicking the link that matches your facility:

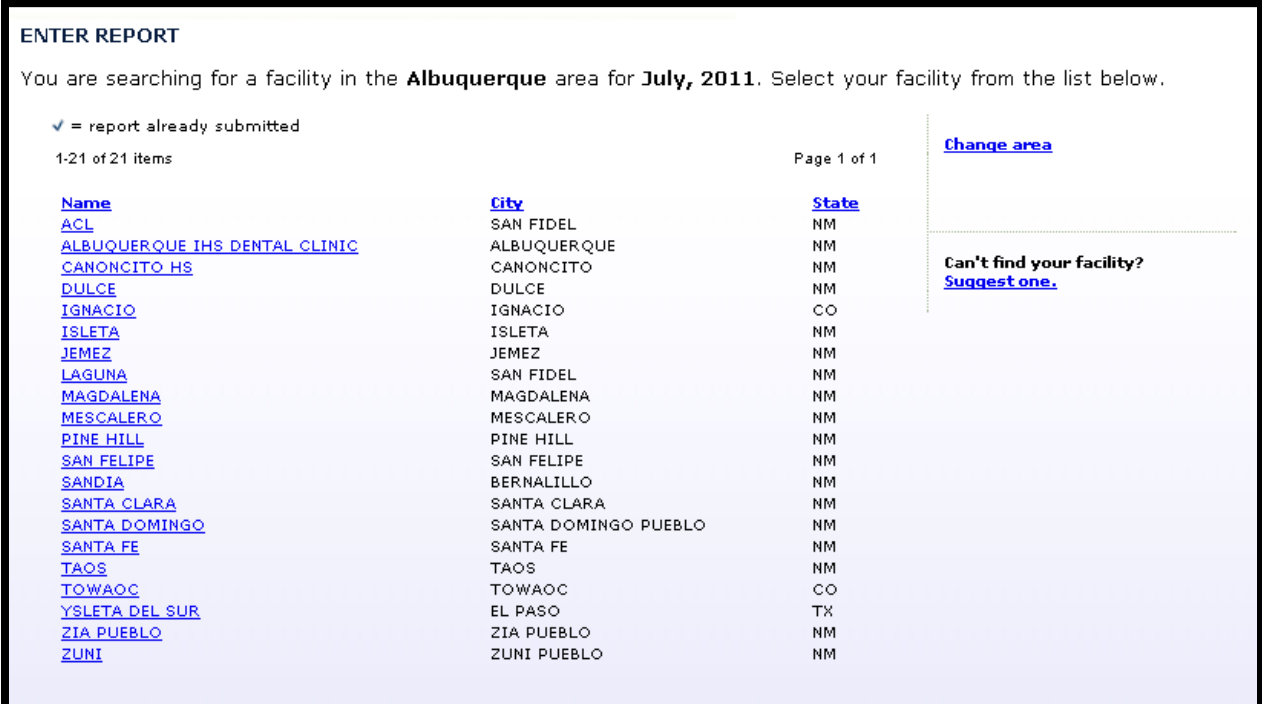

Fill in the information requested on the form:

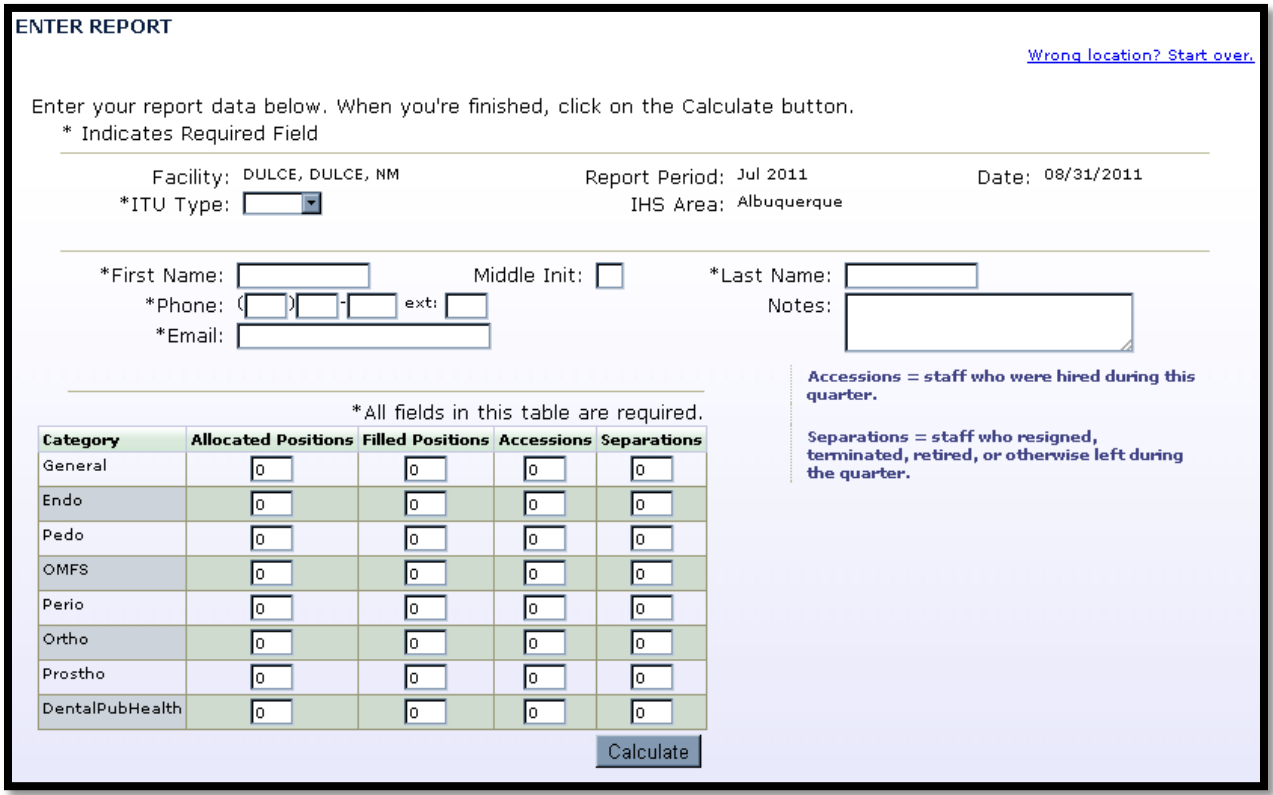

Note that if not all of the required information is entered in to the form you will receive an error message from the page:

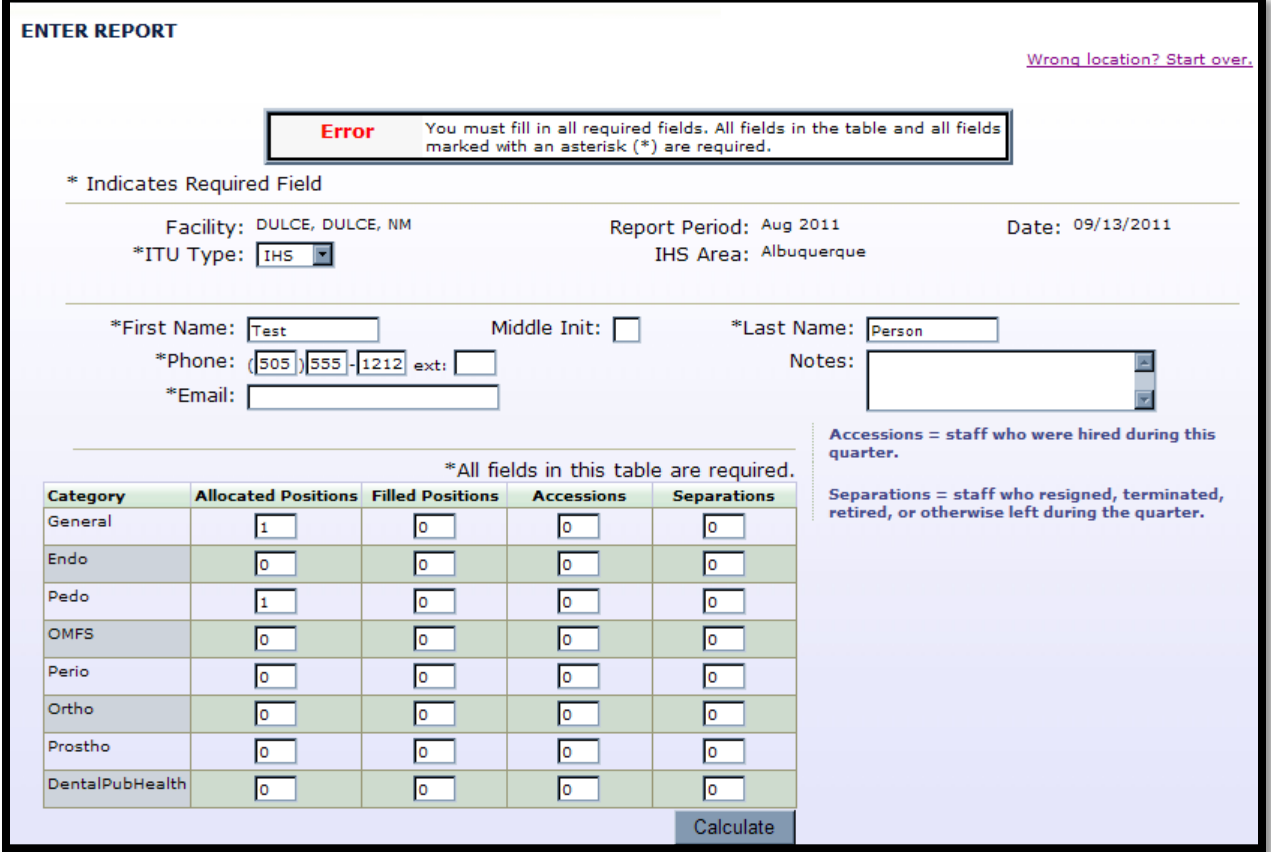

Once you have entered your report you will have the opportunity to review and change the information if needed, or you can simply submit the report:

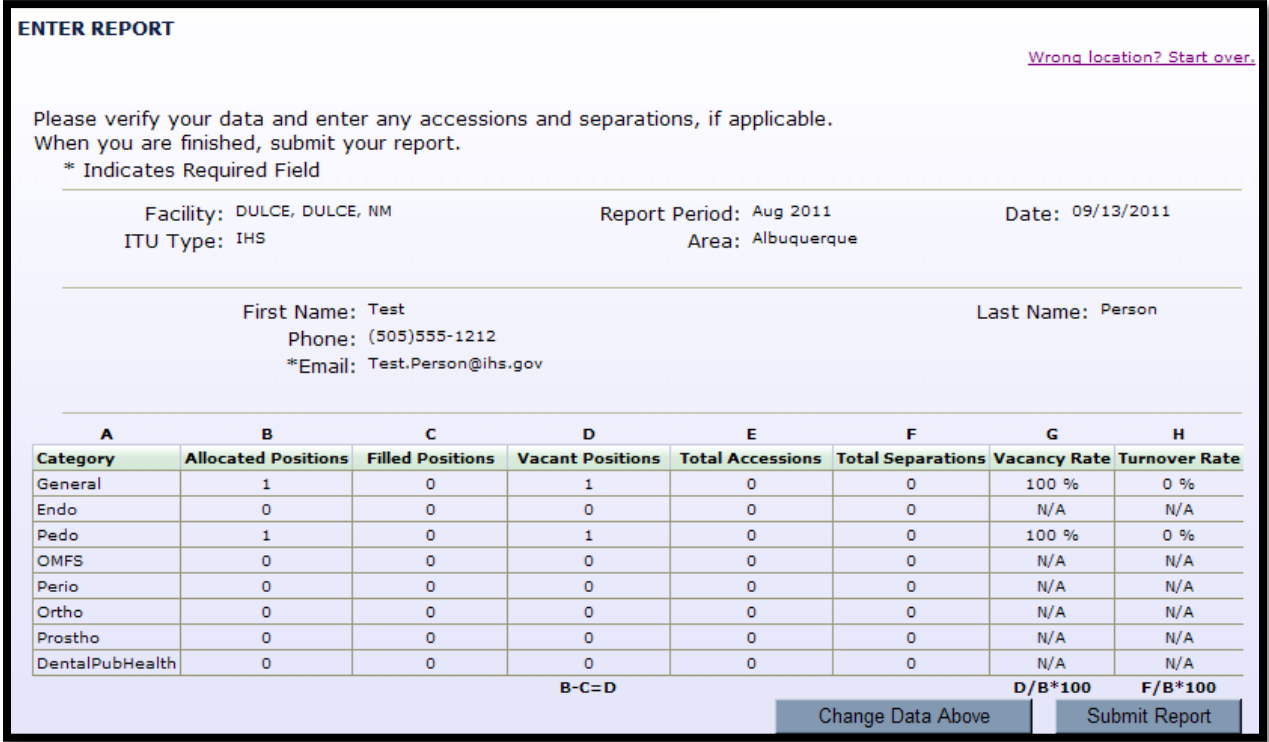

After your report is submitted you will see the following page:

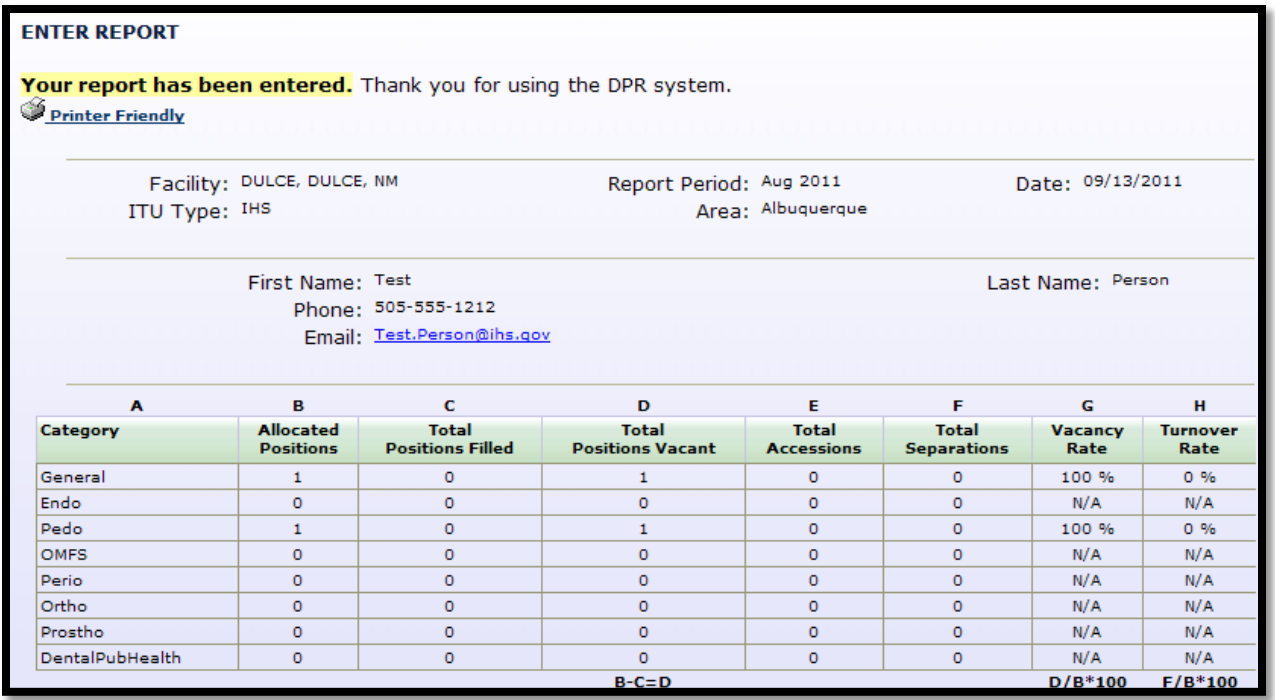

Once a report for a particular month has been entered, the report is marked as submitted and cannot be edited by the Regular User. (Note that the checkmark and the fact that the facility no longer has a link associated with it.)

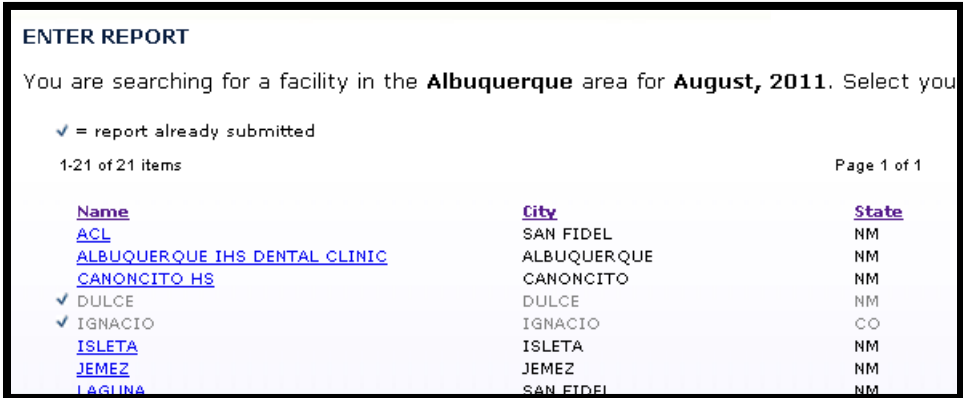

#### Adding a Location

If your facility does not appear on the list shown for your area, then you will be able to submit a request to have the facility added. To do this, click the Add Location link at the left side of the home page:

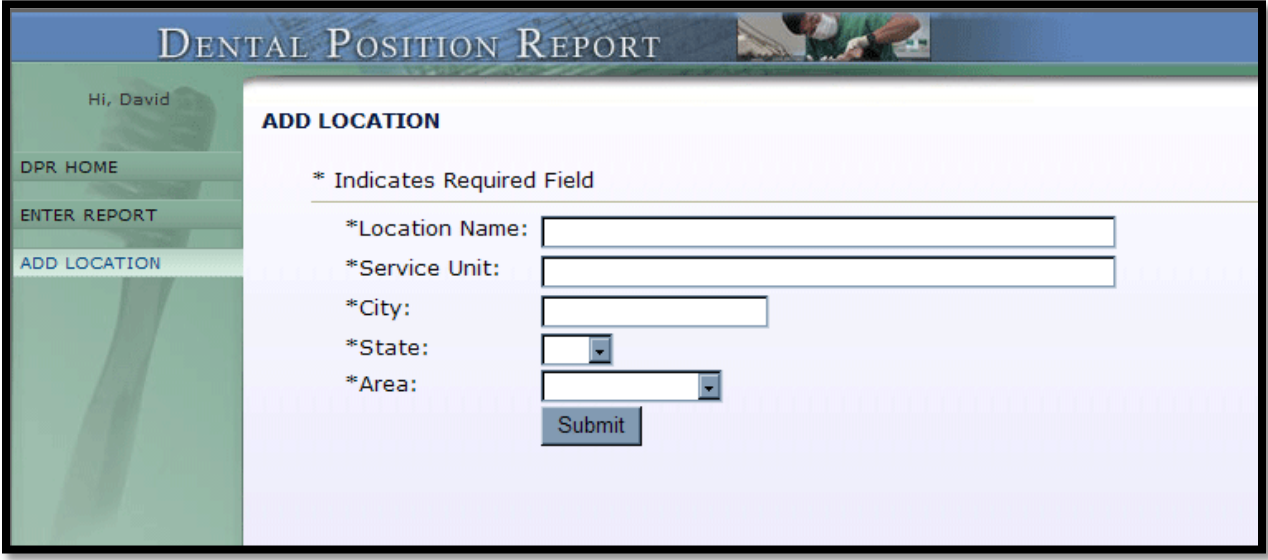

…And fill in the information:

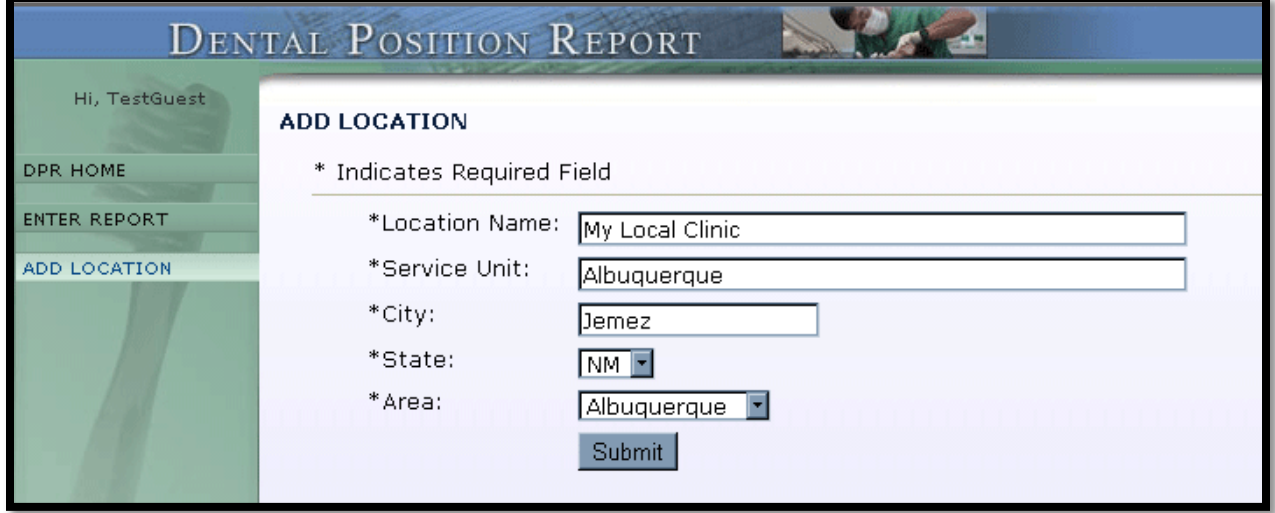

After successfully submitting your request you will see the following screen:

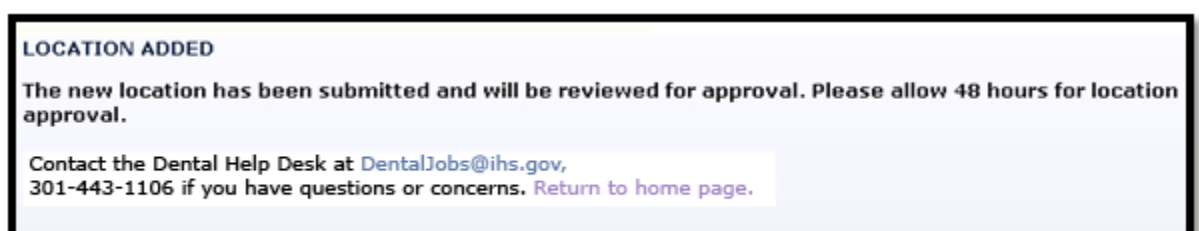